# **TÀI LIỆU HƯỚNG DẪN**

## **NỘP HỒ SƠ TRỰC TUYẾN ĐĂNG KÝ KẾT HÔN**

**(Tài liệu dành cho công dân)**

**Năm 2023**

#### **Các bước thực hiện :**

**Bước 1:** Truy cập cổng dịch vụ công : [https://dichvucong.binhdinh.gov.vn](https://dichvucong.binhdinh.gov.vn/) **Bước 2:** Đăng nhập hệ thống (Đăng nhập bằng tài khoản DVCQG hoặc tài khoản VNeID)

**Bước 3:** Chọn "**Nộp trực tuyến**" . Chọn DVC: **Thủ tục đăng ký kết hôn (1.000894.000.00.00.H08-04.01-X)**

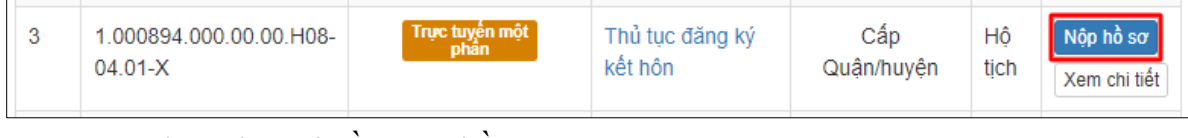

**Bước 4:** Chọn đơn vị cần nộp hồ sơ

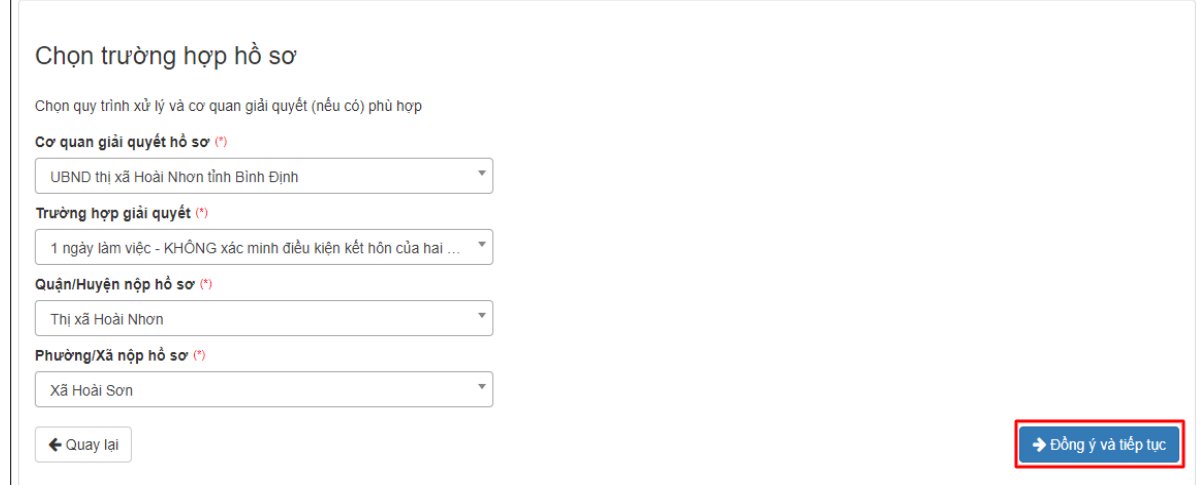

**Bước 5:** Cập nhật thông tin "**Người nộp"** và "**Chủ hồ sơ"**

 $\leftarrow$  Quay Iai

→ Đồng ý và tiếp tục

#### **Bước 6:** Nhập tờ khai điện tử

*Hệ thống tự động lấy dữ liệu thông tin từ Cơ sở dữ liệu quốc gia về Dân cư*

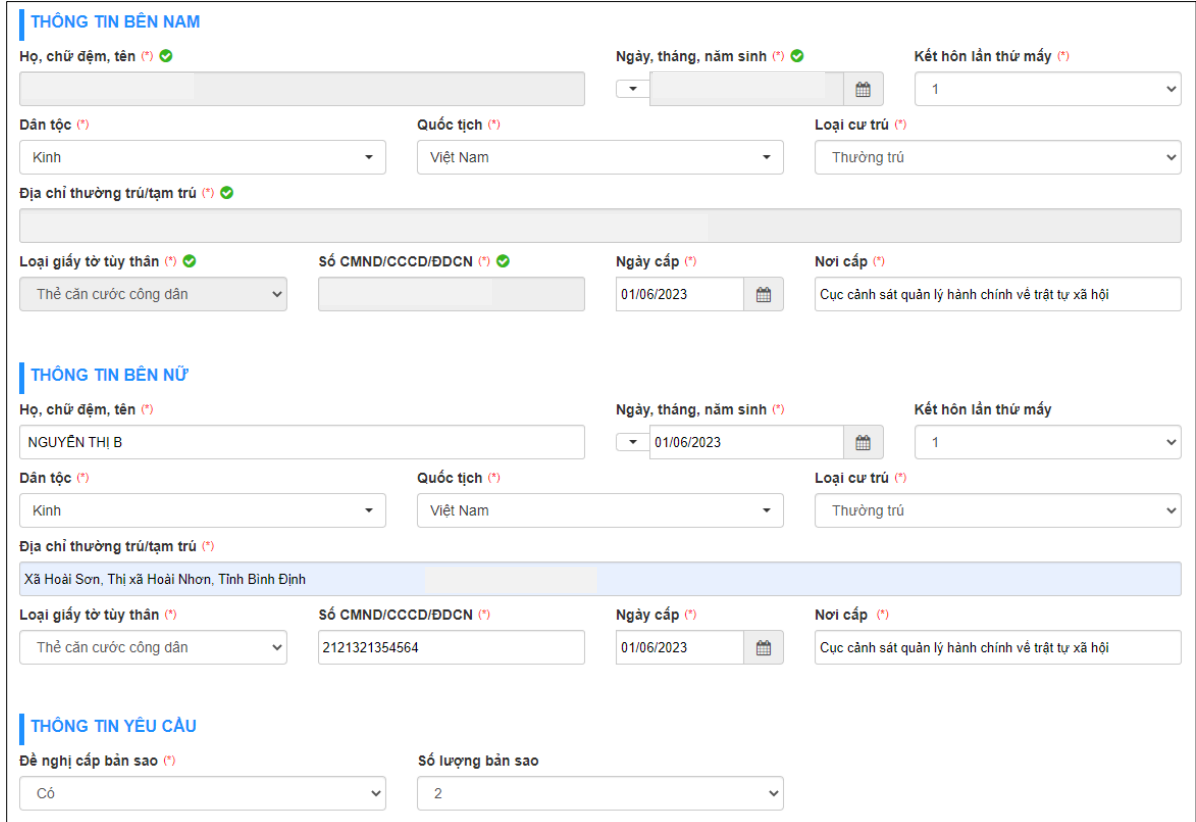

- Để xem nội dung tờ khai điện tử. Chọn nút **[Xem trước file …]**

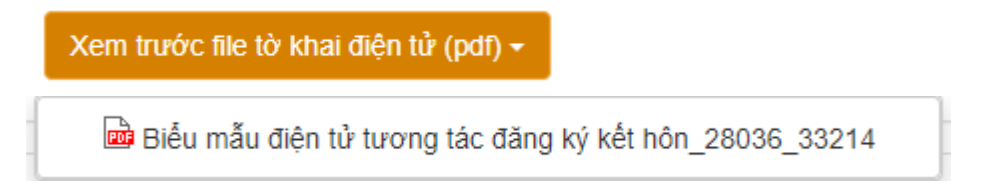

-

#### CỘNG HÒA XÃ HỘI CHỦ NGHĨA VIỆT NAM Độc lập - Tự do - Hạnh phúc

#### TỜ KHAI ĐĂNG KÝ KẾT HỒN

Kính gửi: (3) UBND xã Hoài Sơn

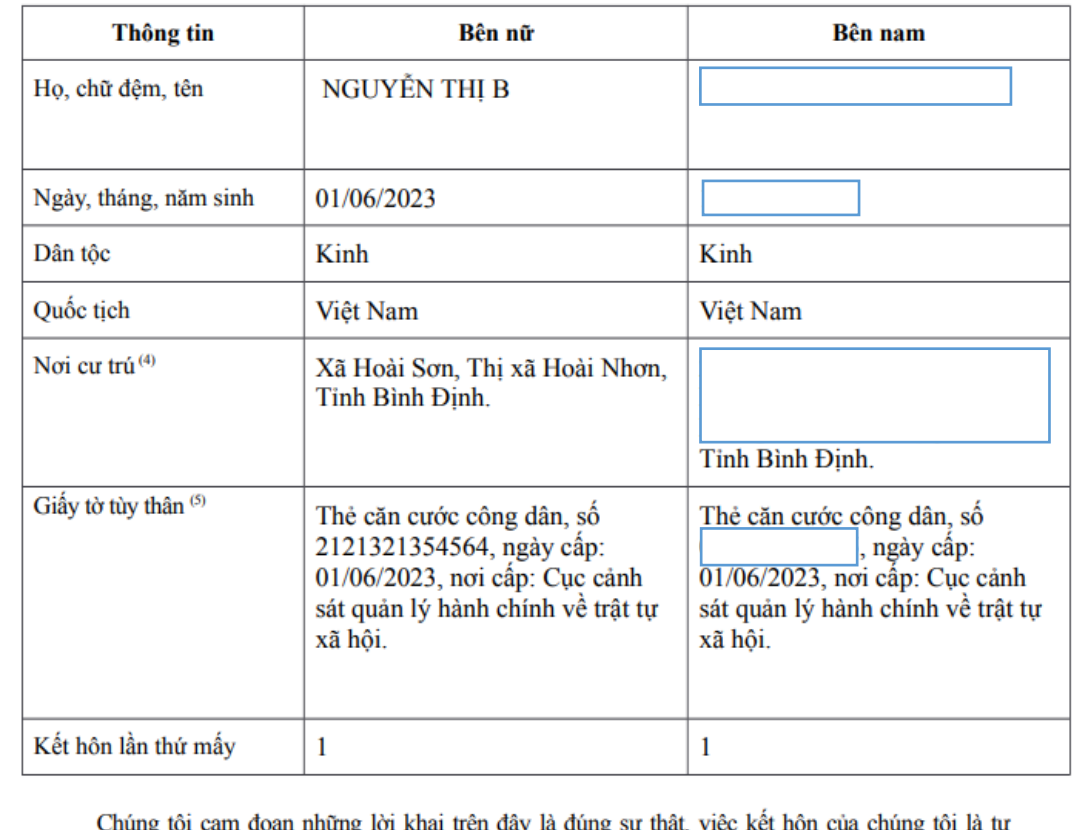

nguyện, không vi phạm quy định của Luật hôn nhân và gia đình Việt Nam.

Chúng tôi chịu hoàn toàn trách nhiệm trước pháp luật về nội dung cam đoan của mình. Đề nghị Quý cơ quan đăng ký.

UBND xã Hoài Sơn, ngày 28 tháng 06 năm 2023

Bên nữ (Ký, ghi rõ họ, chữ đệm, tên)

 $(1)$ 

Bên nam (Ký, ghi rõ họ, chữ đệm, tên)

Cập nhật tờ khai vào thành phần hồ sơ. Chọn nút [Cập nhật tờ khai ...] Cập nhật tờ khai điện tử vào thành phần hồ sơ +

Biểu mẫu điện tử tương tác đăng ký kết hôn 28036 33214

Thực hiện ký số tờ khai điện tử chọn "Ký số"  $\overline{a}$ 

 $(2)$ 

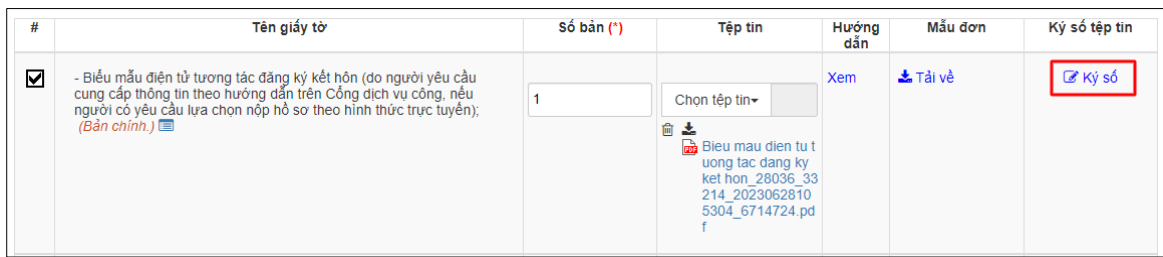

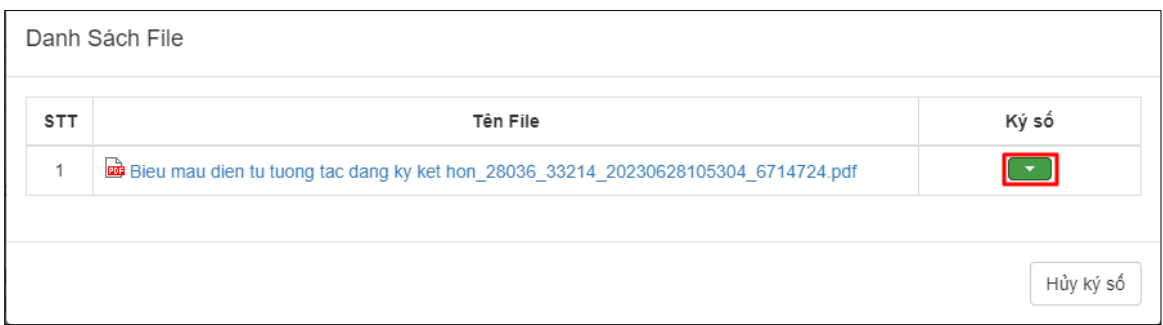

## Thành phần hồ sơ "**Giấy xác nhận tình trạng hôn**" Thực hiện thao tác: **Chọn tệp tin** ➔[**Lấy từ kho**]

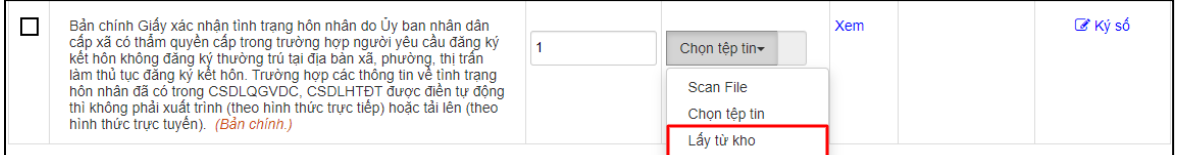

## Tích chọn Kết quả điện tử "*Giấy xác nhận tình trạng hôn*" đã được cấp. ➔ Nhấn nút [**Cập nhật**]

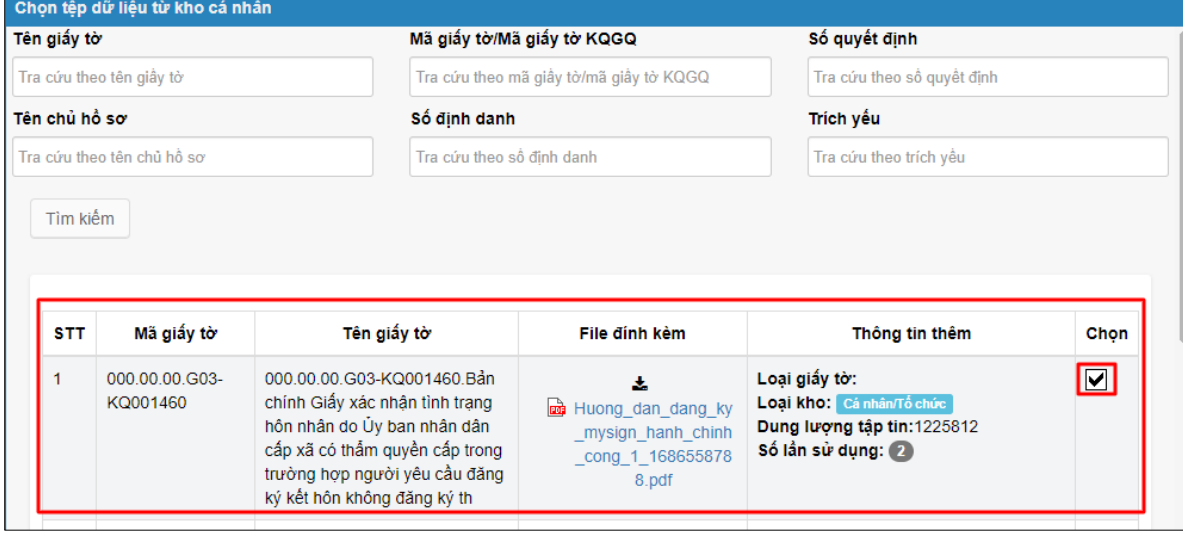

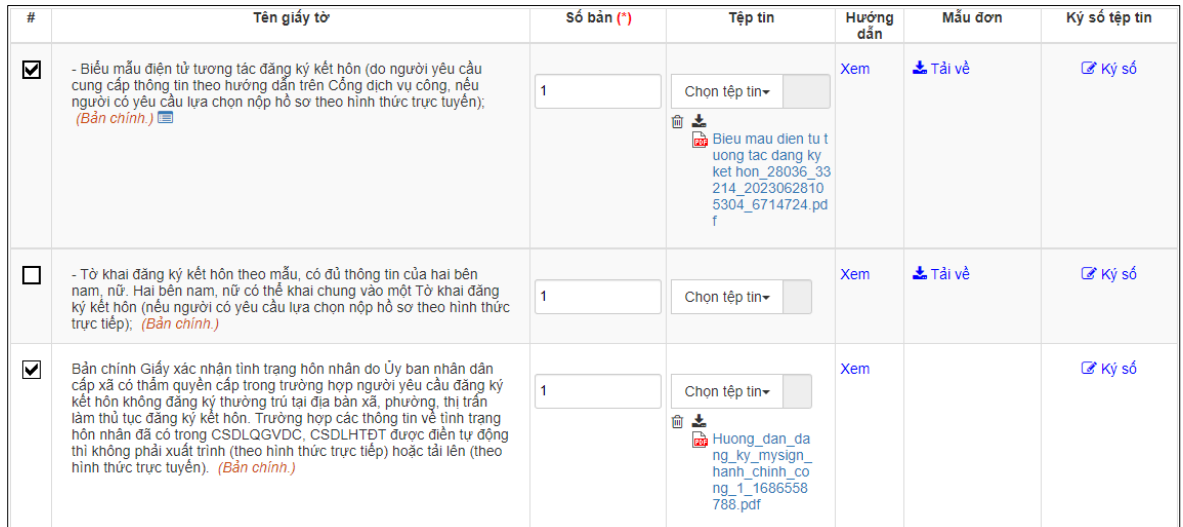

## **Bước 6:** Chọn hình thức nhận kết quả

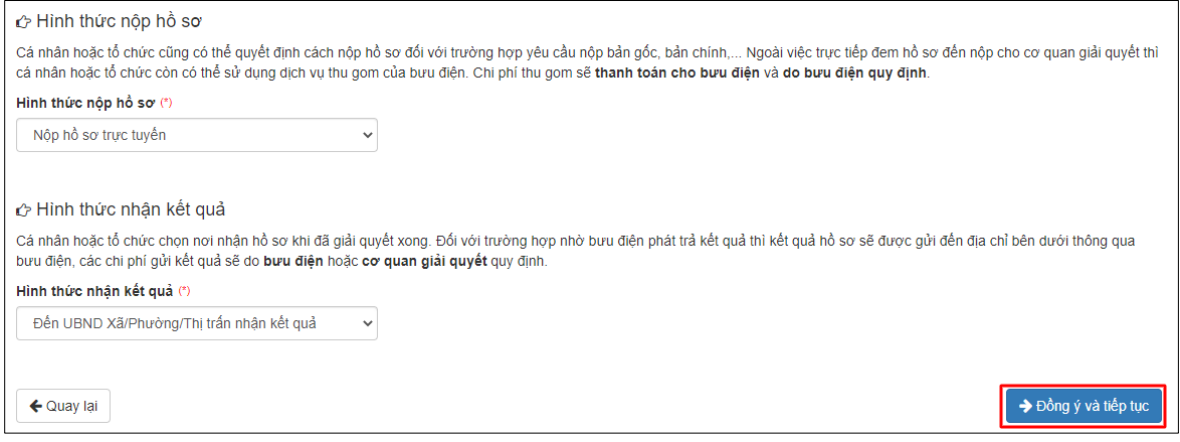

# **Bước 7** : Nhấn nút [**Đồng ý và tiếp tục**] ➔ [**Nộp hồ sơ**]

## **Lưu ý**:

Hồ sơ nộp thành công sẽ gửi thông báo qua SMS, Zalo.